# Dauntless Inventory Tool

Using Demo Mode

## **Overview**

Dauntless is launching our new inventory intake tool to replace the old portal.dauntlesscloud, and to help users get comfortable with the tool we've created a demo mode. With the demo mode you can get comfortable with bringing in manifests via the WCIA Manifest URL, seeing how manifest items populate on screen and get used to assigning products on the page.

This demo tool is not connected to Korona, so actions like saving a manifest in process, live integrated inventory or booking a finalized manifest are not currently available. Once you feel comfortable with the tool, please reach out to our support team to schedule a short training and get live mode enabled.

[Support@dauntlessinc.com](mailto:Support@dauntlessinc.com) 206-494-3338 x 1

# Welcome to Demo Mode

- 1. Log on to your subdomain <**yourcompany>.bedauntless.com**
	- a. If you do not remember your password, you can enter your email and the forgot password link to get a reset email sent to you.
	- b. If you have not set up a bedauntless.com account please reach out to [support@dauntlessinc.com](mailto:support@dauntlessinc.com) or [jon@dauntlessinc.com](mailto:jon@dauntlessinc.com) to get set up
- 2. On the top menu select **My Stores** > (the **Org Unit** you are working with) > **Inventory**

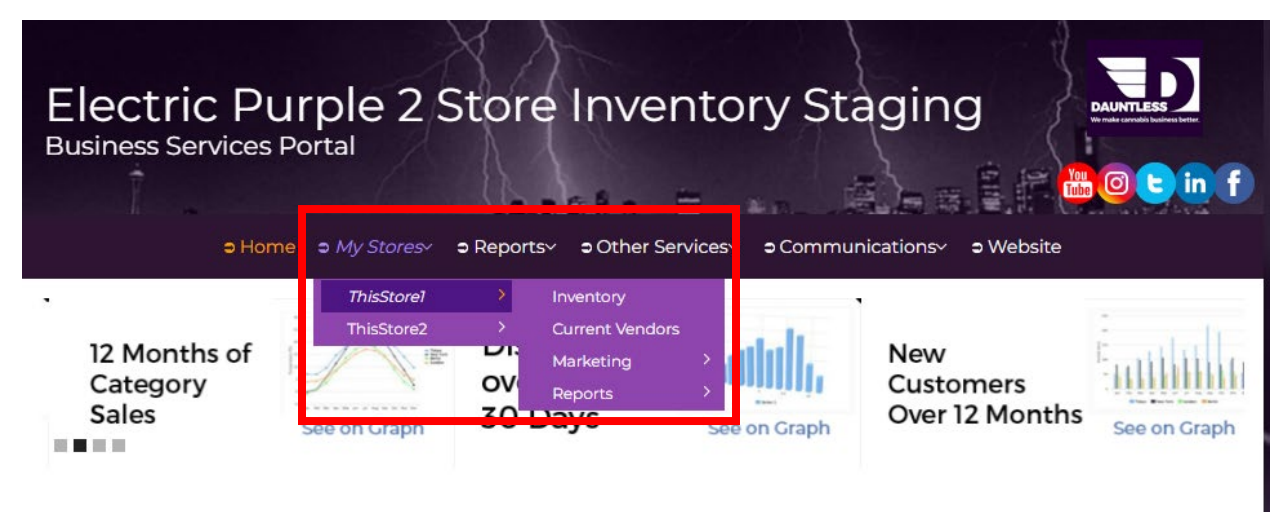

News

**Featured Services** 

*My Stores > Select Org Unit > Inventory*

- 3. You will now see the *Inventory Dashboard DEMO MODE* which features a few items of note.
	- a. There is a list of imported manifests along with their status which shows where they are in the intake process. These are examples and any edits will not be saved, but get familiar with what it looks like to see items that you or other employees are building out.

| Dashboard | ∍ Communications ~<br>⇒ Home ⇒ My Stores > Reports ><br>⊕ Other Services<br>∍ Website<br><b>Inventory Dashboard - DEMO MODE</b><br><b>Import WCIA File</b><br><b>Refresh</b> |                   |                                             |             |                                     |                 |                              |
|-----------|----------------------------------------------------------------------------------------------------|-------------------|---------------------------------------------|-------------|-------------------------------------|-----------------|------------------------------|
|           | Q<br>Filter by supplier<br>By type                                                                                                    |                   |                                             | $\check{~}$ | Filter Booked Items<br>$\checkmark$ |                 |                              |
|           | <b>TYPE</b>                                                                                                    | <b>STATUS</b>     | <b>SUPPLIER</b>                             | # ITEMS     | COST                                | <b>EXPECTED</b> | LAST<br><b>UPDATED</b>       |
|           | Manifest                                                                                                    | <b>UNASSIGNED</b> | <b>Bondi Farms</b><br>Gkelly@bondifarms.com | 2           | \$1,188,16                          | 2/20/2022       | 2/19/2022,<br>12:00:00<br>AM |
|           | Stock<br>Receipt                                                                                                    | <b>ARRIVED</b>    | <b>Bondi Farms</b><br>Gkelly@bondifarms.com | 1           | \$157.50                            |                 | 2/20/2022,<br>12:00:00<br>AM |
|           | Stock<br>Receipt                                                                                                    | <b>INTRANSIT</b>  | <b>Bondi Farms</b><br>Gkelly@bondifarms.com | 2           | \$50.00                             | 2/25/2022       | 2/26/2022,<br>12:00:00<br>AM |

*Inventory Dashboard - DEMO MODE*

4. **Refresh** – In live mode this button will trigger a refresh between the tool and Korona. Anytime you come back to the inventory tool from another web tab will also refresh the page with updated data. These updates only take a few seconds.

### Importing a new manifest

The demo mode tool can parse any WCIA Manifest Link (.json) and extract the information. As this is a demo mode feel free to practice with any link you have in your inbox.

For the purposes of the demo, we do have an example link that you can use: [https://ccrsfiles.blob.core.windows.net/432651/wciamanifest-wa980898dtw00101-](https://ccrsfiles.blob.core.windows.net/432651/wciamanifest-wa980898dtw00101-20220317-175617-7339925) [20220317-175617-7339925](https://ccrsfiles.blob.core.windows.net/432651/wciamanifest-wa980898dtw00101-20220317-175617-7339925)

1. Select **the Import WCIA File** button to open the import screen. On there paste in a **WCIA Manifest Link** into the *URL box* and hit **import**.

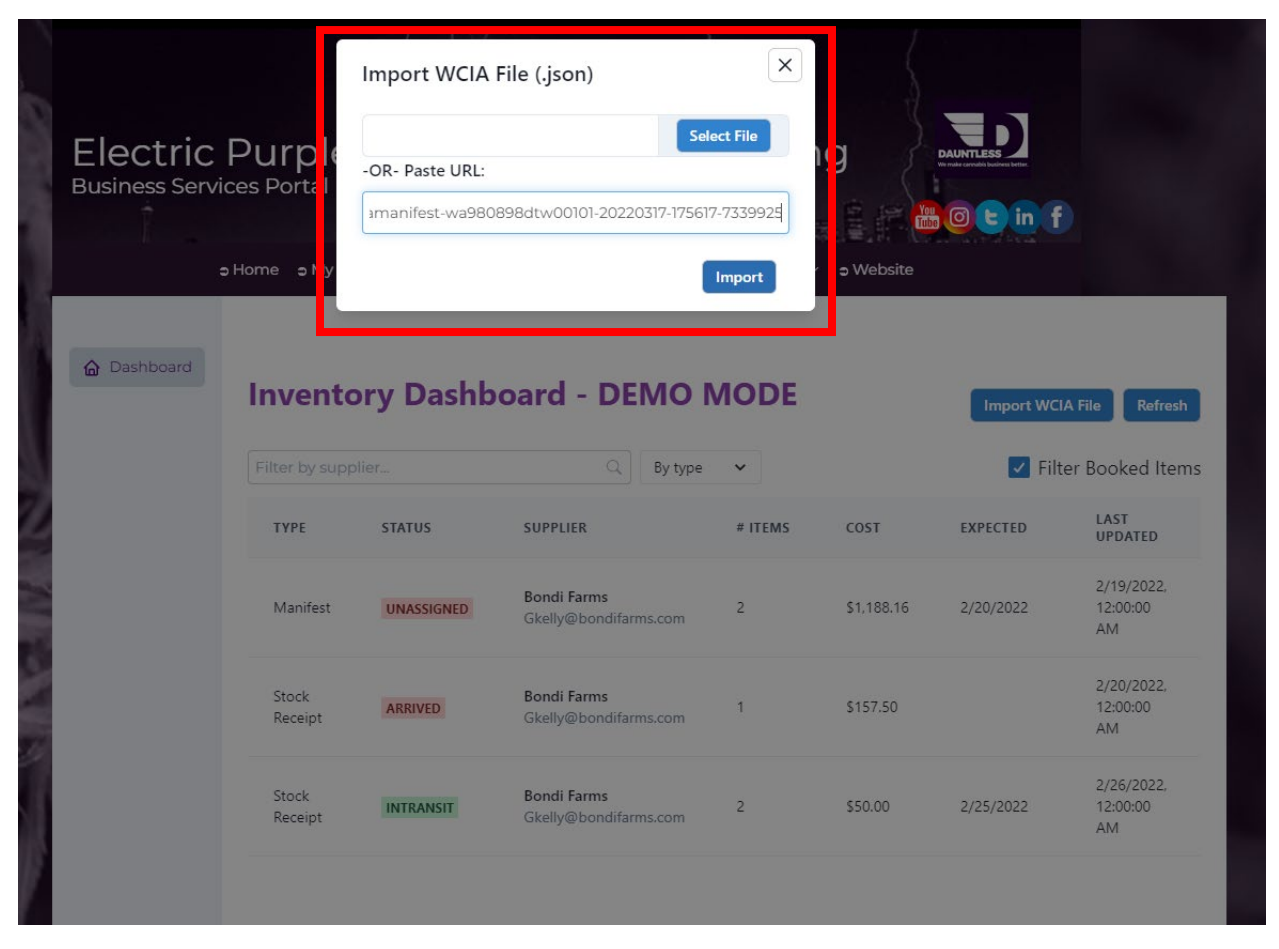

*'Import WCIA (.json) file' > Import options preview*

2. On the Manifest page you will want to select the **Attach to Stock Receipt** button. In the pop-up window select **Add New Stock Receipt**.

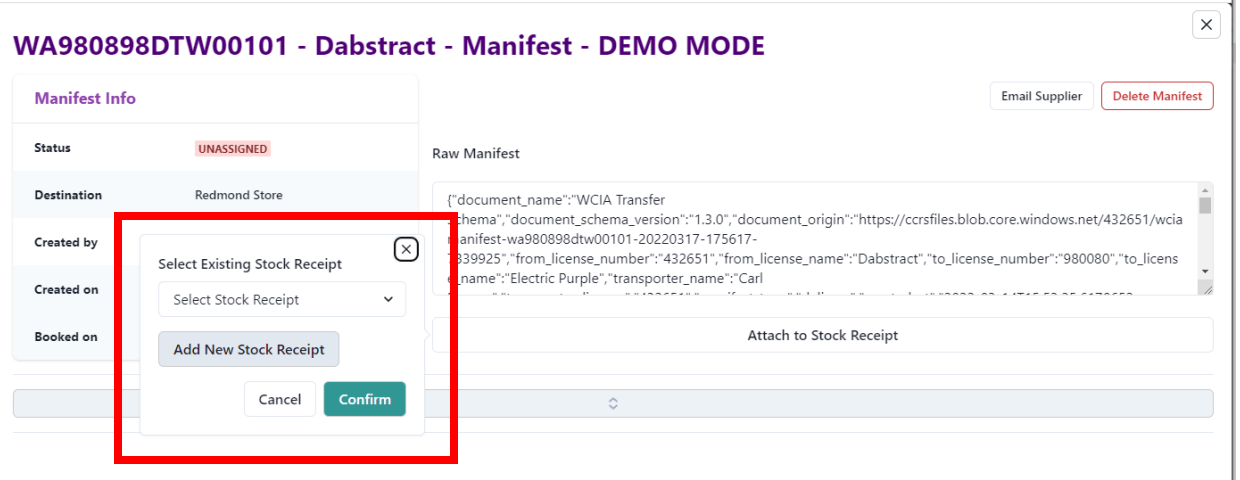

*Attach to Stock Receipt > Add Stock Receipt*

3. You'll now see options to mark the status of the Manifest. *Book* and *Reject Manifest* are not currently available in demo mode, as the *Book* button when integrated pushes a booking of the stock receipt to Korona. You can hide these options by selecting the separating button with the up and down arrows.

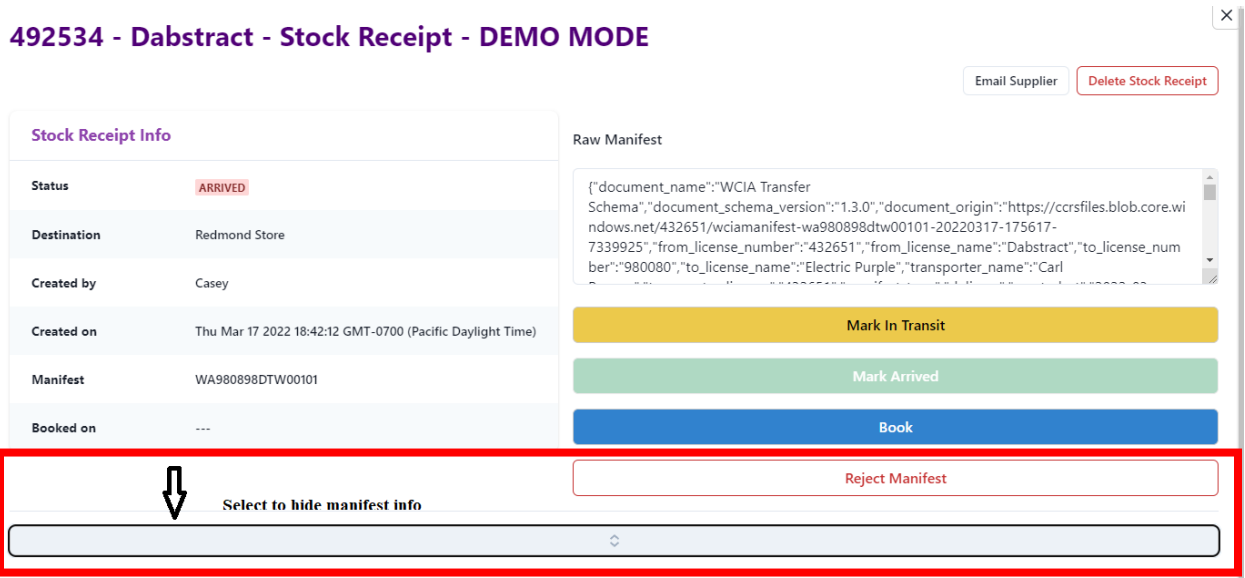

#### *Stock Receipt w/ hide manifest option*

4. In the product section you will see a few new features.

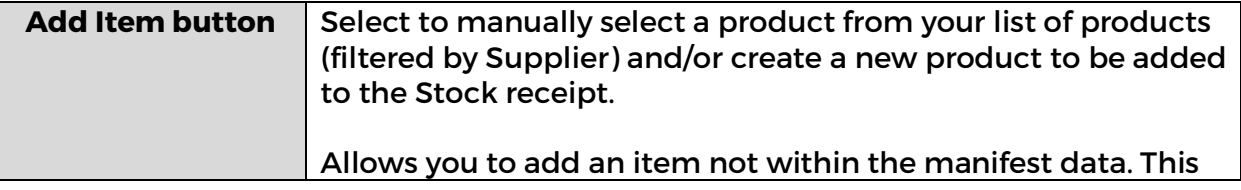

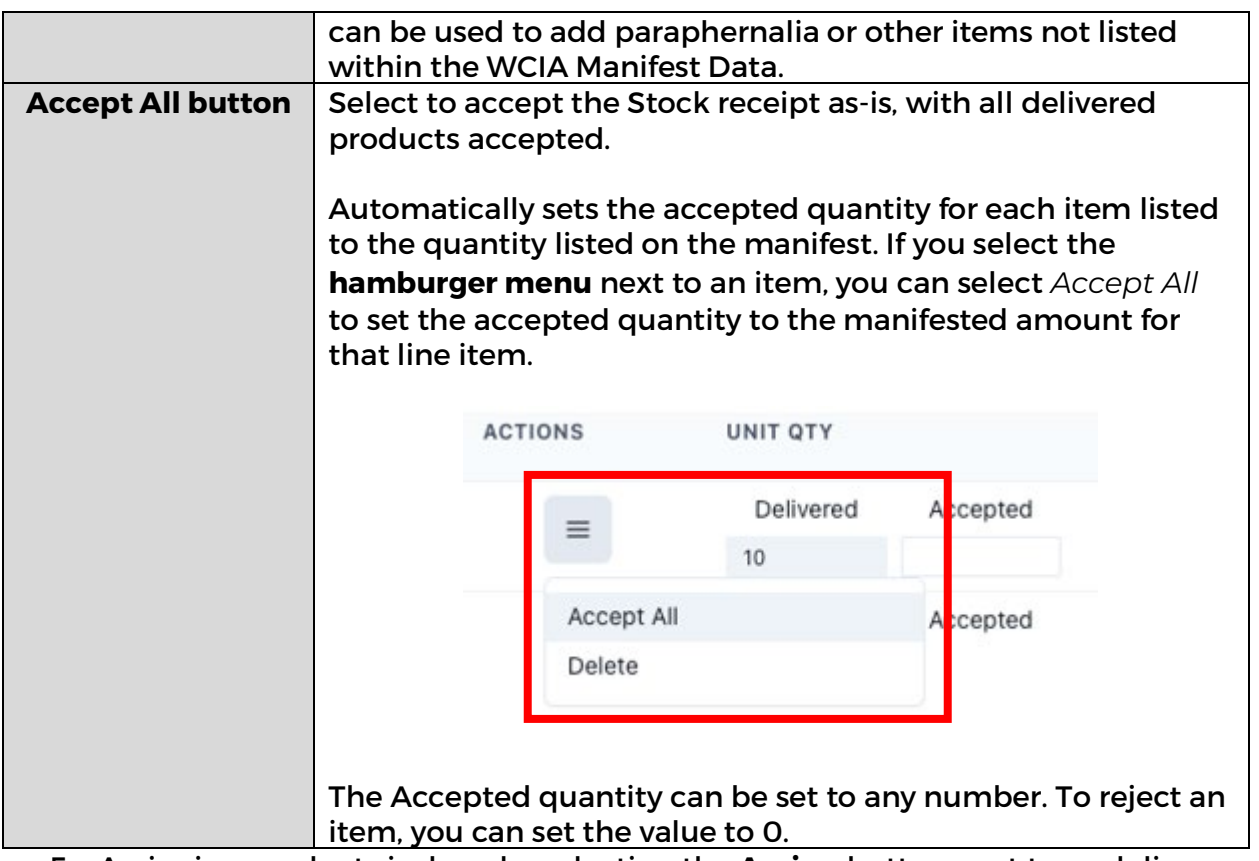

- 5. Assigning products is done by selecting the **Assign** button next to each line item.
	- a. *Please note, in Demo mode, only 20 generic products are available rather than the entire breadth of your inventory*.
	- b. When you select the **Assign** button, you'll be able to search for products by product number or name, similar to the older portal. As the search becomes more specific the available items to select are reduced.
	- c. To reassign a product, simply select the button with the **assigned product number** and the assign dropdown will reopen.
	- d. You can input the *Shelf Life* for an item by entering **mm/dd/yyyy** or **selecting it from the calendar**.
	- e. For the purposes of the [example manifest](https://ccrsfiles.blob.core.windows.net/432651/wciamanifest-wa980898dtw00101-20220317-175617-7339925) the products from the available demo items are:

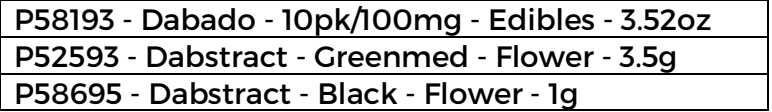

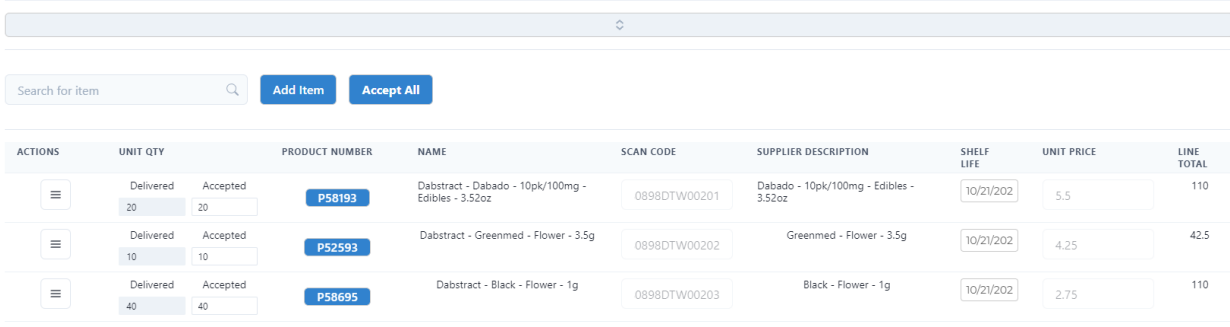

*Example Manifest* 

6. To reset the demo mode, you can refresh the URL. You can practice importing your own manifests, re-assigning item and seeing where information is displayed.

Once you get used to the look of the new system, please let support know and we will get you set up with the live version.

[support@dauntlessinc.com](mailto:support@dauntlessinc.com) 206-494-3338 x 1

e Finla

 $Save$